# <span id="page-0-0"></span>**How to Link Jira Issues When Composing an Email**

## **Overview**

Learn how to insert a Jira issue link when composing an email.

## Quick Steps

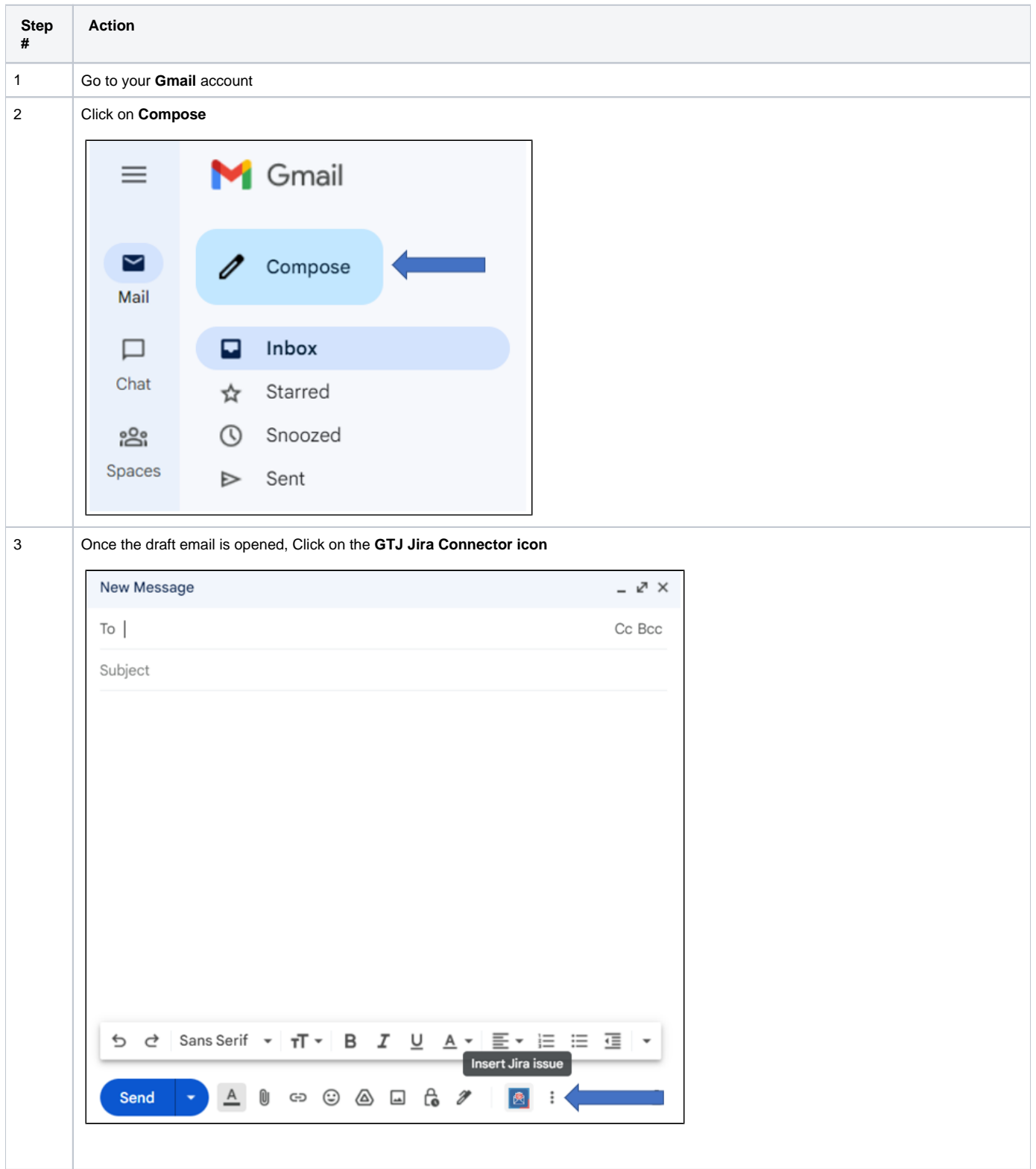

4

#### **Select** your desired issue **from recent issues list**

**or Search** for an **issue** and **select** the desired one to insert in your draft as link

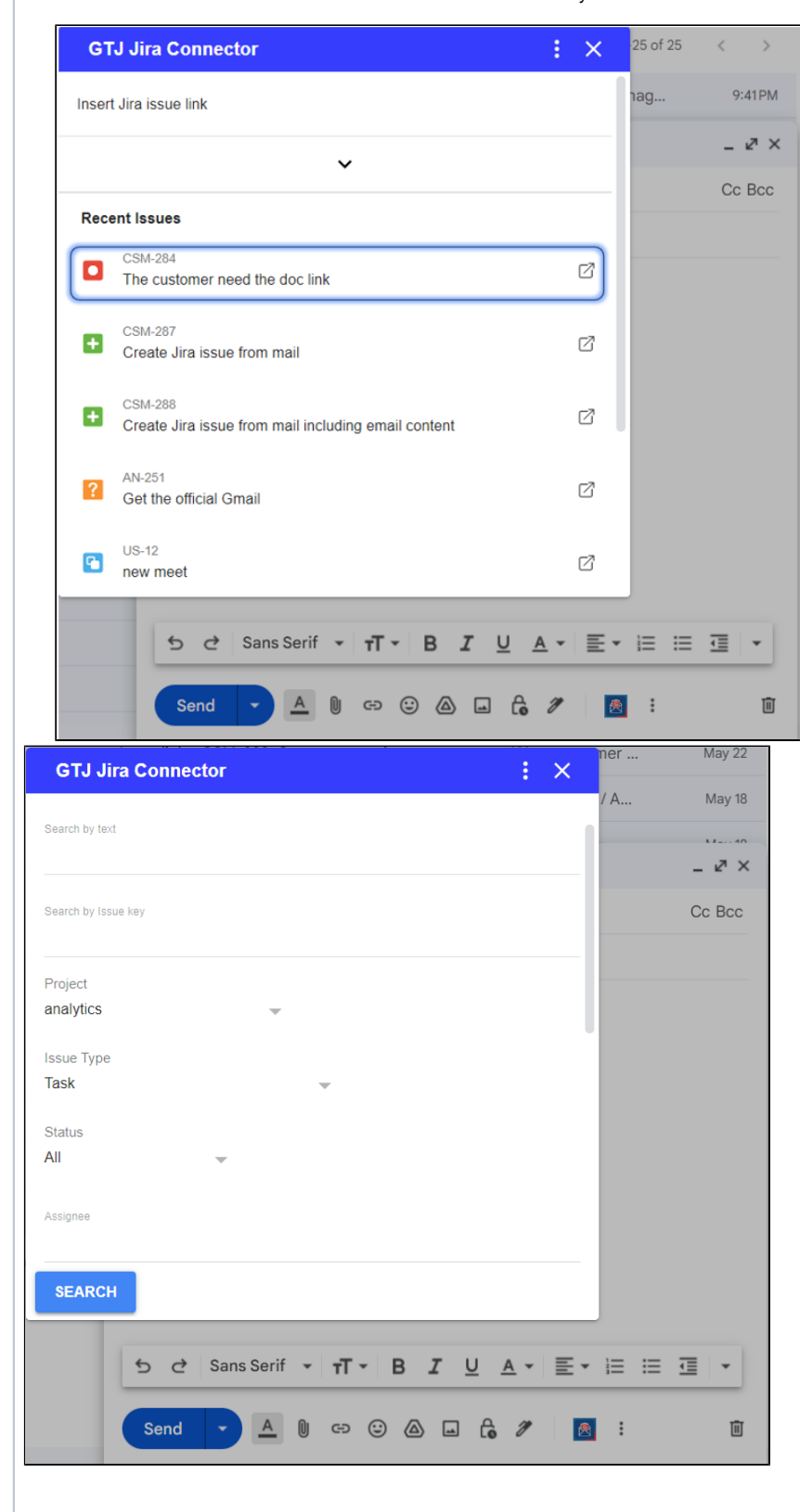

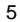

#### After selecting an issue, **the link is directly inserted in your draft email**

**If your draft has no subject**, the selected issue's summary will be used as subject for your email.

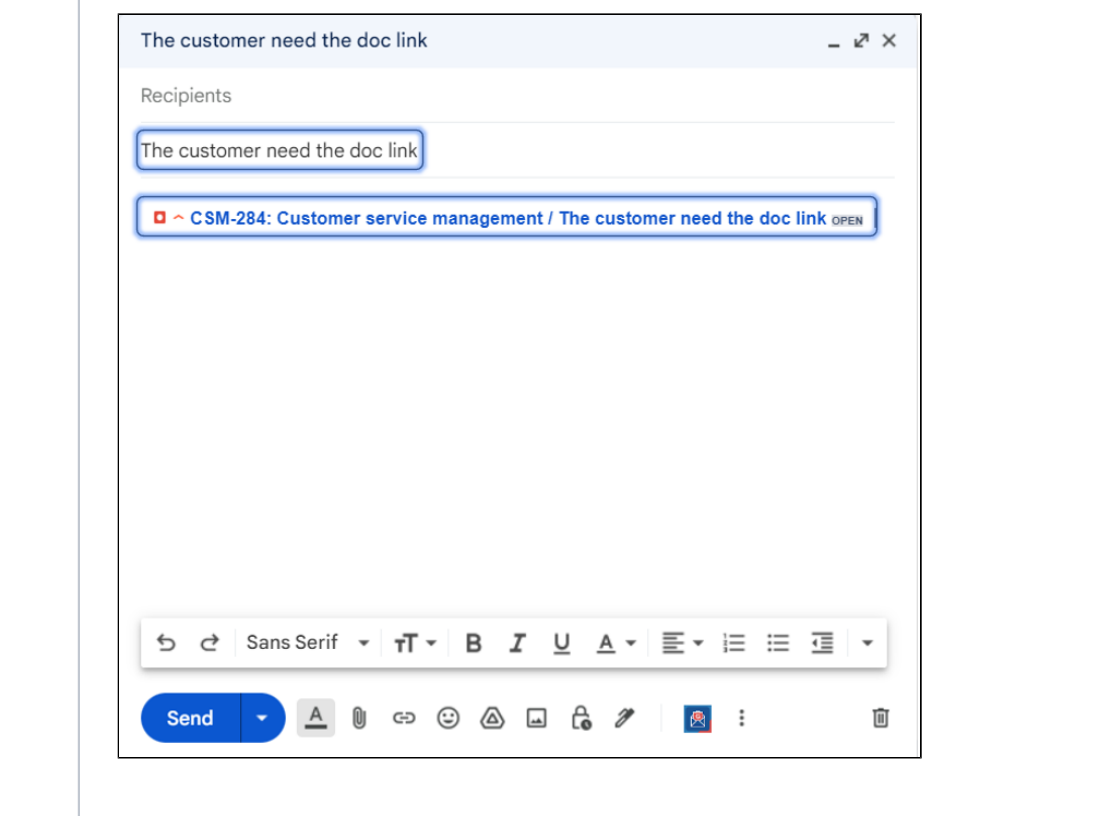

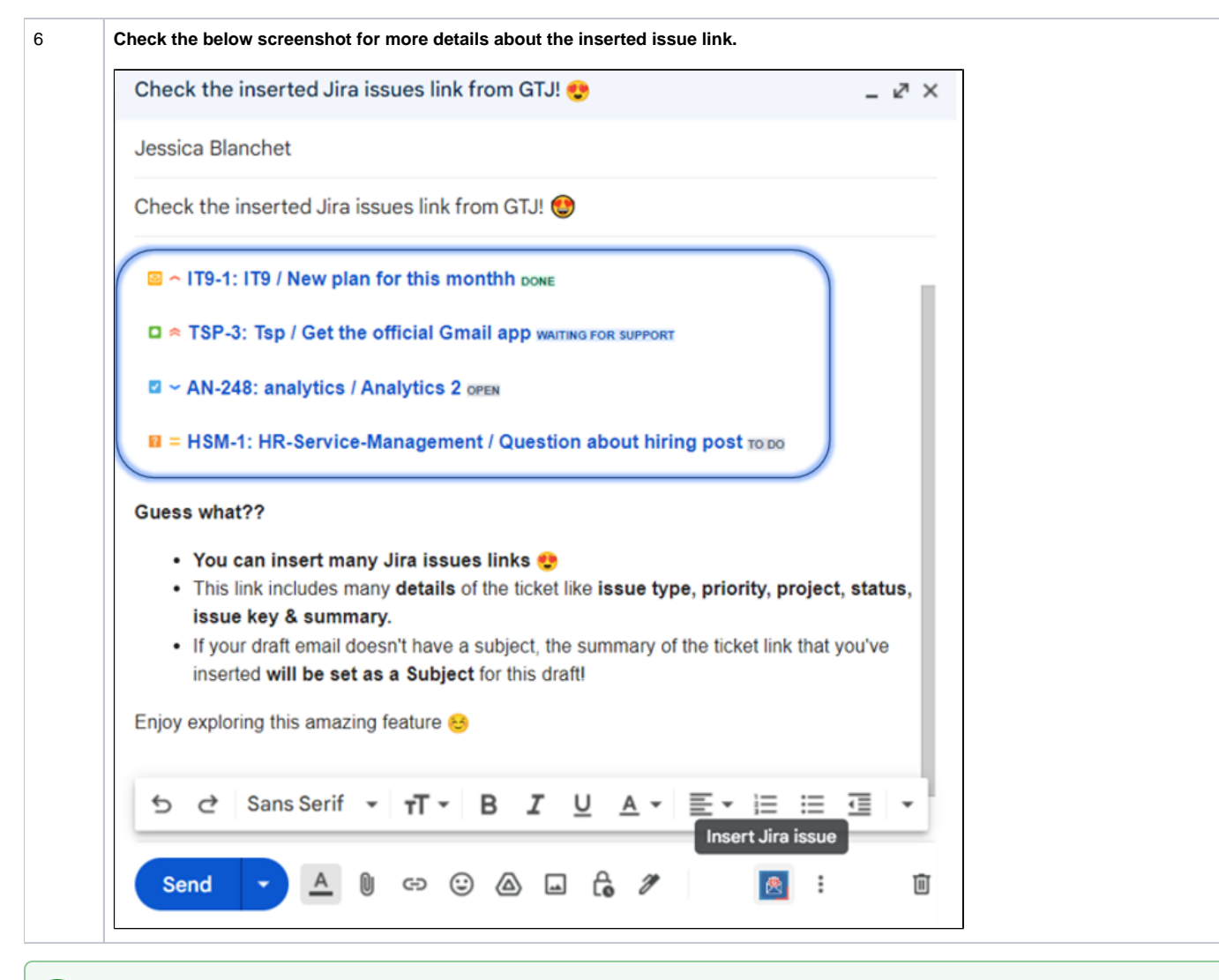

Once you're done, you'll have successfully inserted the Jira issue link into your draft email.⊘

- [How to Link Jira Issues When Composing an Email](#page-0-0)
- [How to Search and update Jira Issues](https://wiki.infosysta.com/display/GTJ/How+to+Search+and+update+Jira+Issues)
- [How to Edit Jira Issues with GTJ Jira Connector \(Google Workspace Add-on\)](https://wiki.infosysta.com/pages/viewpage.action?pageId=42375764)
- [How to Attach Files to Jira Tickets with GTJ Jira Connector \(Google Workspace Add-on\)](https://wiki.infosysta.com/pages/viewpage.action?pageId=26547420)
- [How to Log Time with GTJ Jira Connector \(Google Workspace Add-on\)](https://wiki.infosysta.com/pages/viewpage.action?pageId=26547385)
- [How to View Related Issues with GTJ Jira Connector \(Google Workspace Add-on\)](https://wiki.infosysta.com/pages/viewpage.action?pageId=26547684)
- [How to Create New Issue with GTJ Jira Connector \(Google Workspace Add-on\)](https://wiki.infosysta.com/pages/viewpage.action?pageId=26547059)
- [How to Add New Comment on Jira Issues with GTJ Jira Connector \(Google Workspace Add-on\)](https://wiki.infosysta.com/pages/viewpage.action?pageId=26547382)